# 병역일터 크롬 브라우저 설정 정리

# ■ 병역일터 로그인 성공하였으나 인증 반복되는 경우

- ❍ 쿠키 및 임시파일 삭제
	- 1. 크롬 브라우저 <br> | 실행 → 설정 → 개인정보 및 보안 → 인터넷 사용 기록 삭제

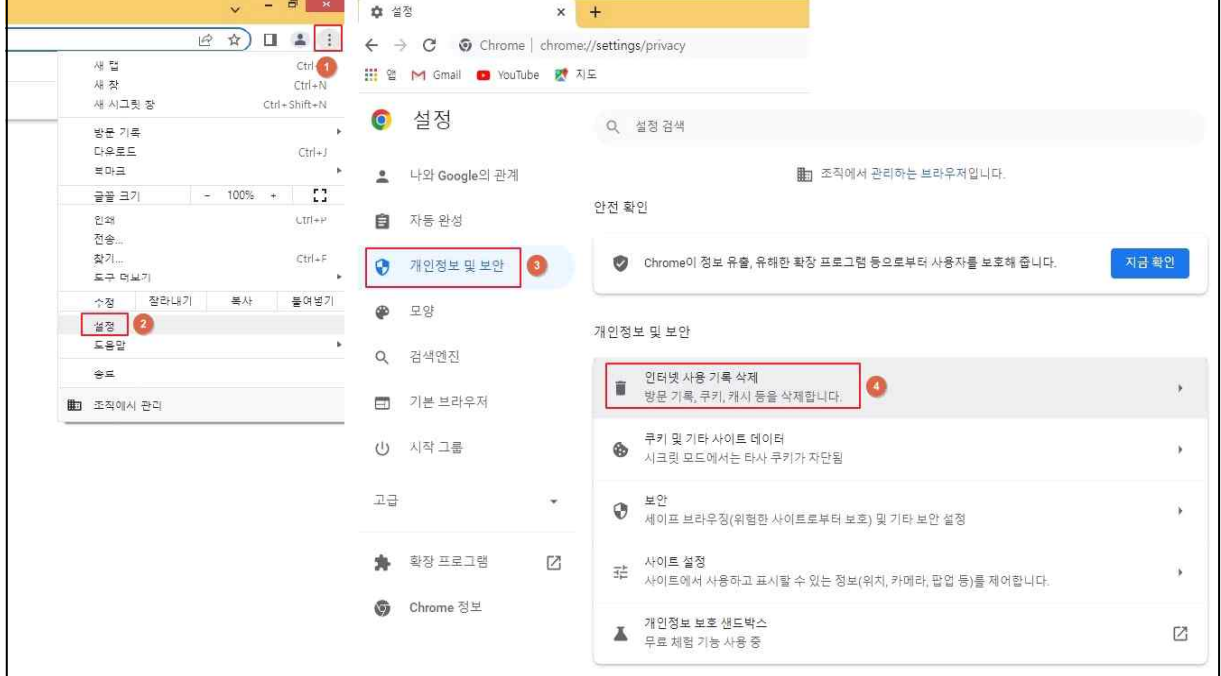

 2. [기간 : '지난1시간' → '전체기간']으로 변경 → 전체선택 > 인터넷 사용기록 삭제

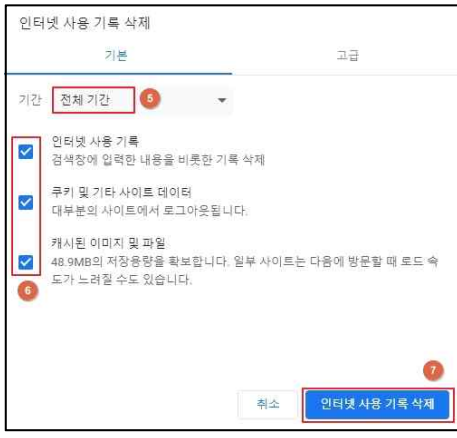

### ○ 팝업차단 여부 확인 및 필요시 등록 진행

1. 크롬 브라우저  $\boxed{1}$  실행 → 설정 → 개인정보 및 보안 → 사이트 설정

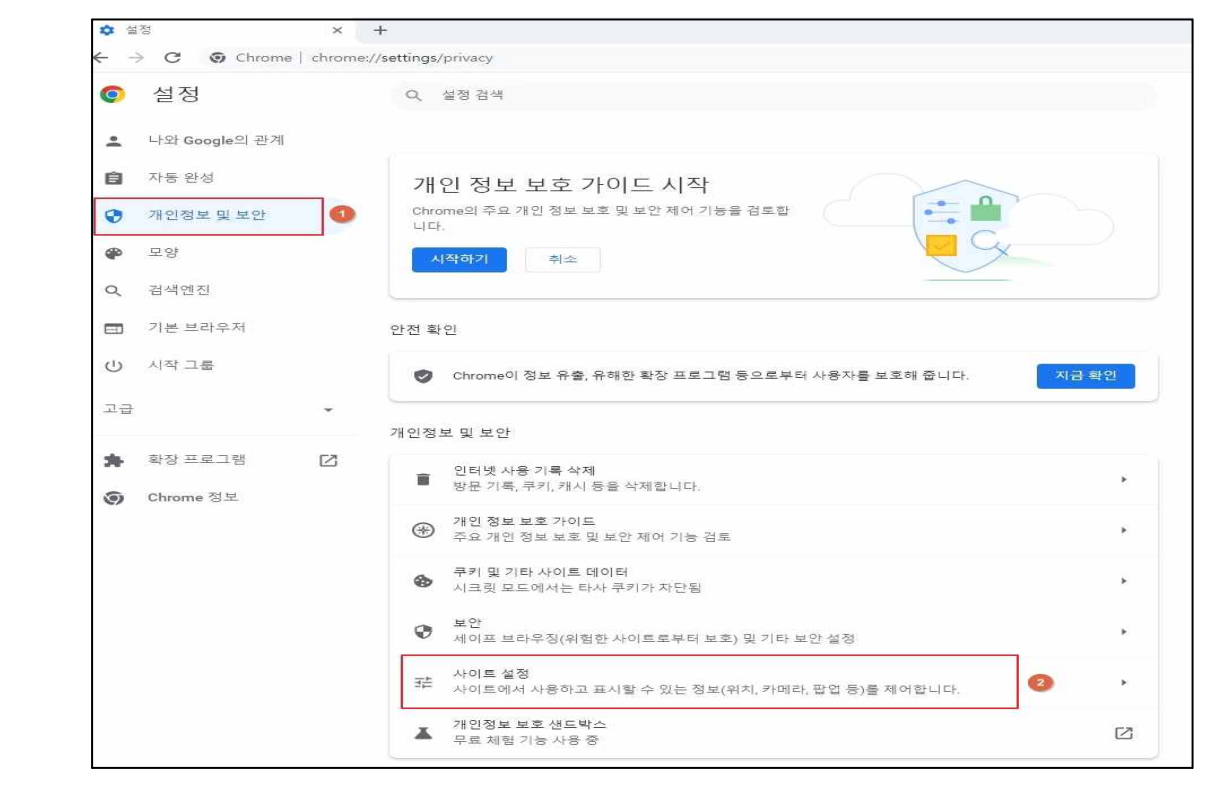

#### 2. 화면 하단의 추가권한 항목의 팝업 및 리디렉션 선택

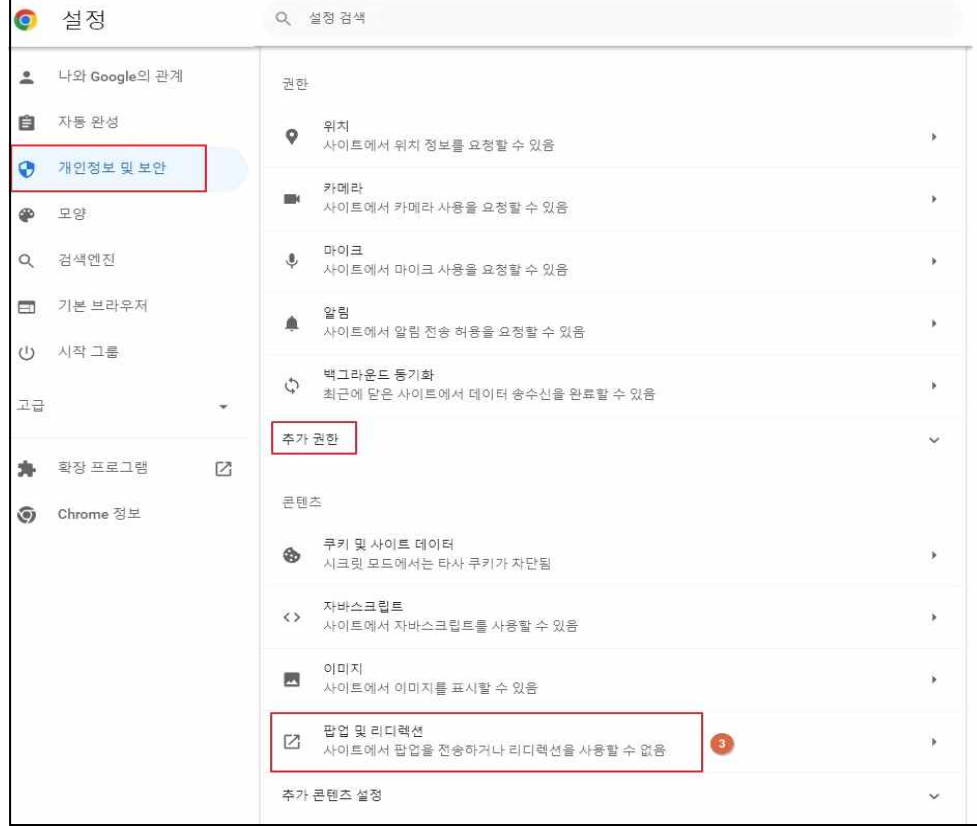

- 3. "팝업전송 및 리디렉션 사용이 허용됨" 항목에 사회복무포털 주소가 없으면 다음과 같이 등록
- 사이트 입력값 https://work.mma.go.kr:443

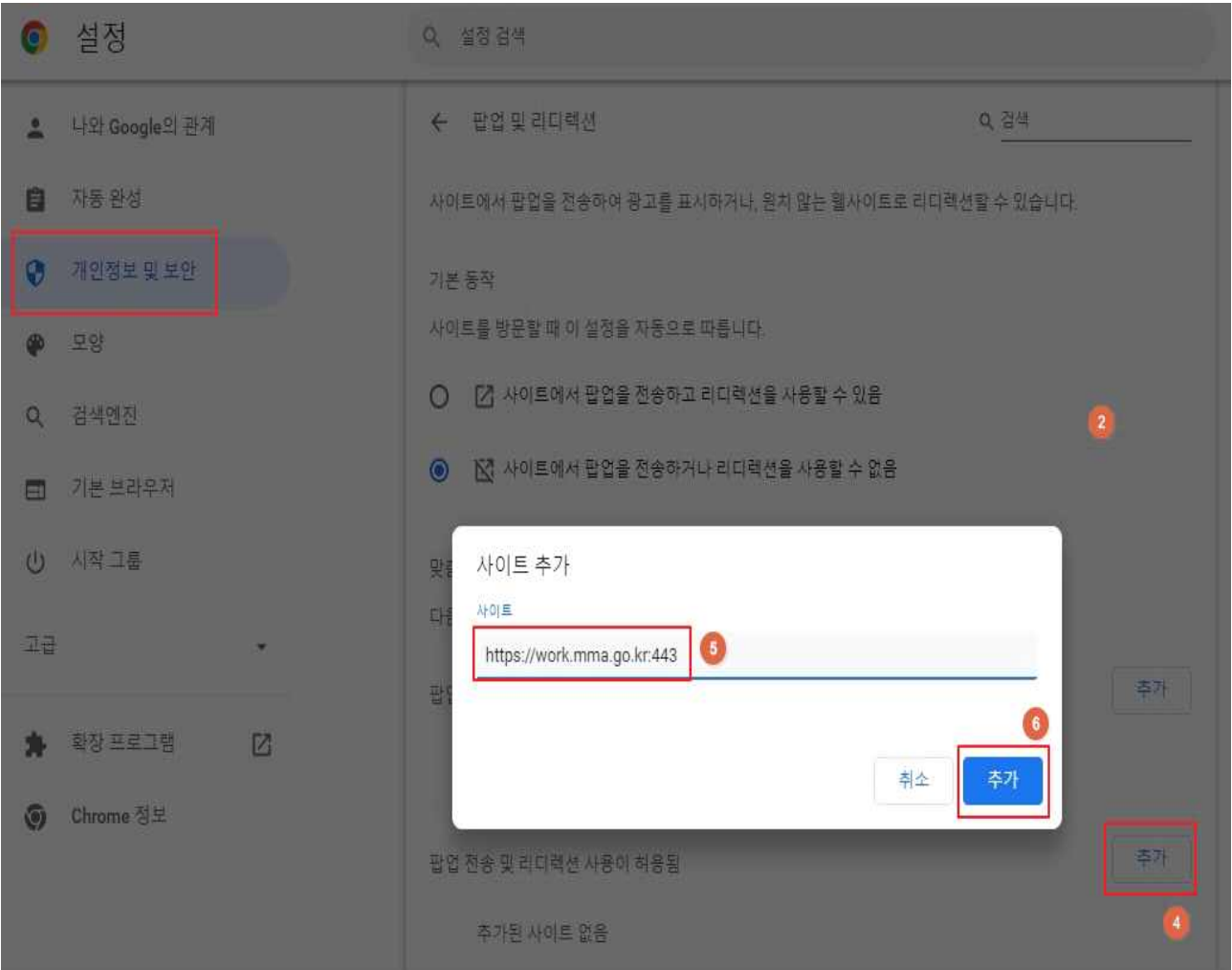

# ■ 위의 방법대로 조치했으나 안되는 경우 실행

- ❍ 브라우저 초기화
	- 1. 크롬브라우저  $\Box$  실행 → 설정 → 재설정 및 정리하기 → 설정을 기본값 으로 복원 → 설정초기화 → PC재부팅

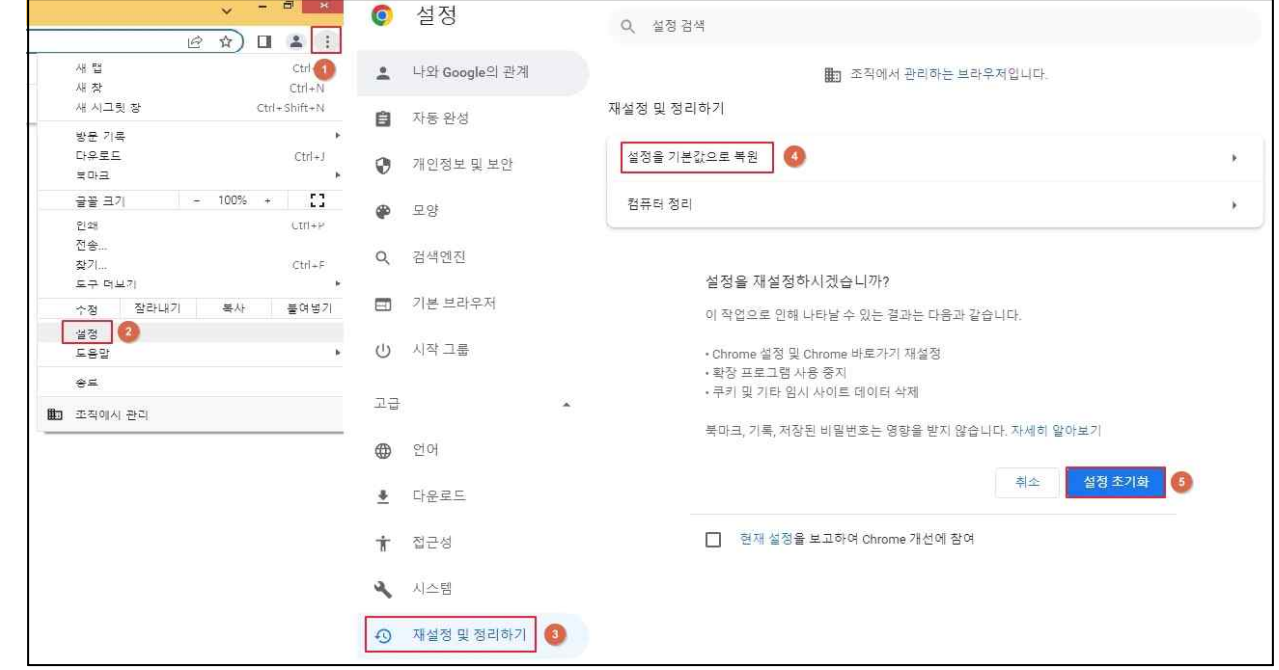

2. 아래 과정 재실시

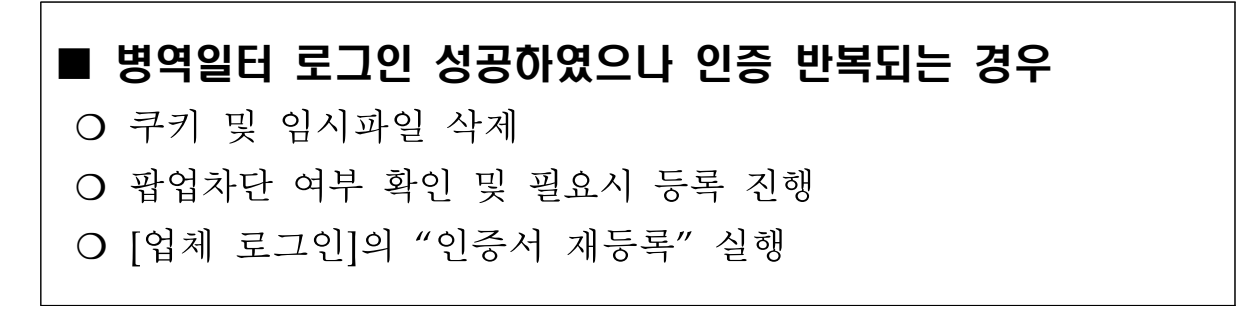